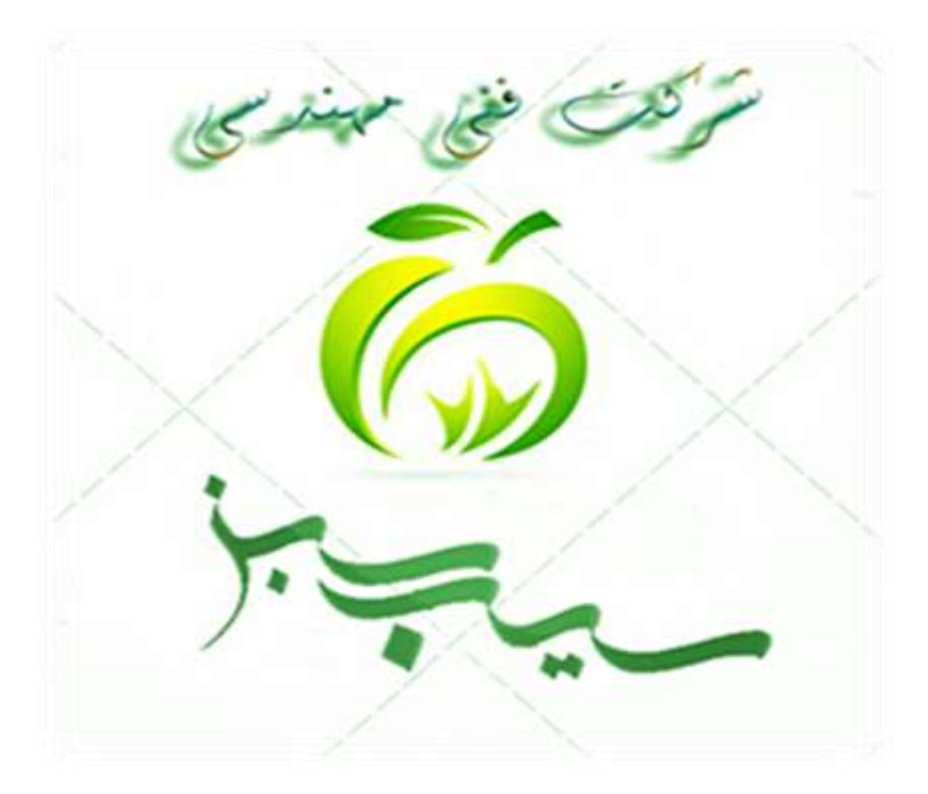

**شرکت مهندسی ارتباطات سیب سبز ارائه دهنده اینترنت پرسرعت** 2+ADSL

**مخابرات ، آسیاتک ، صبانت ، شاتل پیشگامان ، مبین نت ، ایرانسل**

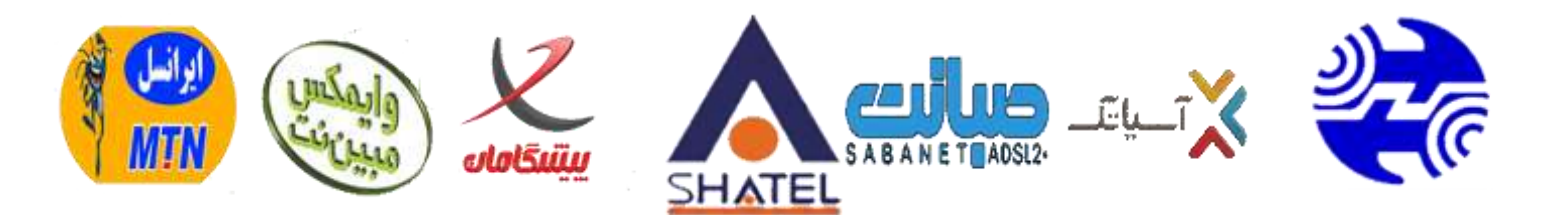

## **پورتال ارتباط با نمایندگان سیب سبز**

**[http://www.sibesabzadsl.ir](http://www.sibesabzadsl.ir/)**

**پست الکترونیکی**

**sibesabzadsl@gmail.com**

**کانال ارتباطی ما در تلگرام**

**Telegram.me/ADSl\_sibesabz**

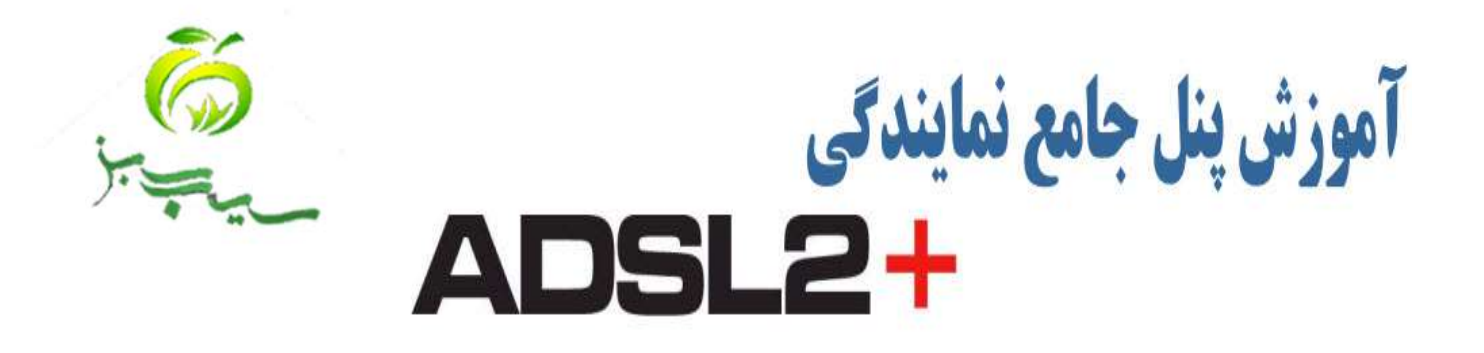

نمایندگان گرامی پس از ثبت نام از طریق تماس با شرکت و یا ثبت نام آنلاین (http://www.sibesabzadsl.jr/signup) جهت استفاده از پنل نمایندگی جامع از طریق فایل آموزشی می توانید اقدام به ثبت نام مشترکین خود نمایید .

جهت استفاده از امکانات پنل طبق مراحل زیر آموزش داده شده است .

- **۱ خحوه ورود به سایت نمایندگی** 
	- ۲ ورود به پنل
	- 3- معرفی صفحه اصلی ینل
	- 4-نحوه استعلام خطوط تلفن
		- **5 ثبت سفارشات مشترکین** 
			- ۶ مخش پیام ها

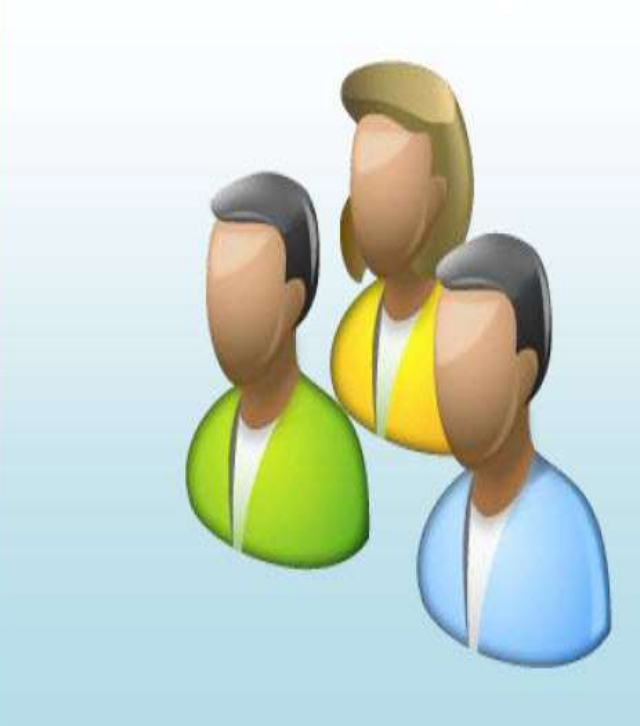

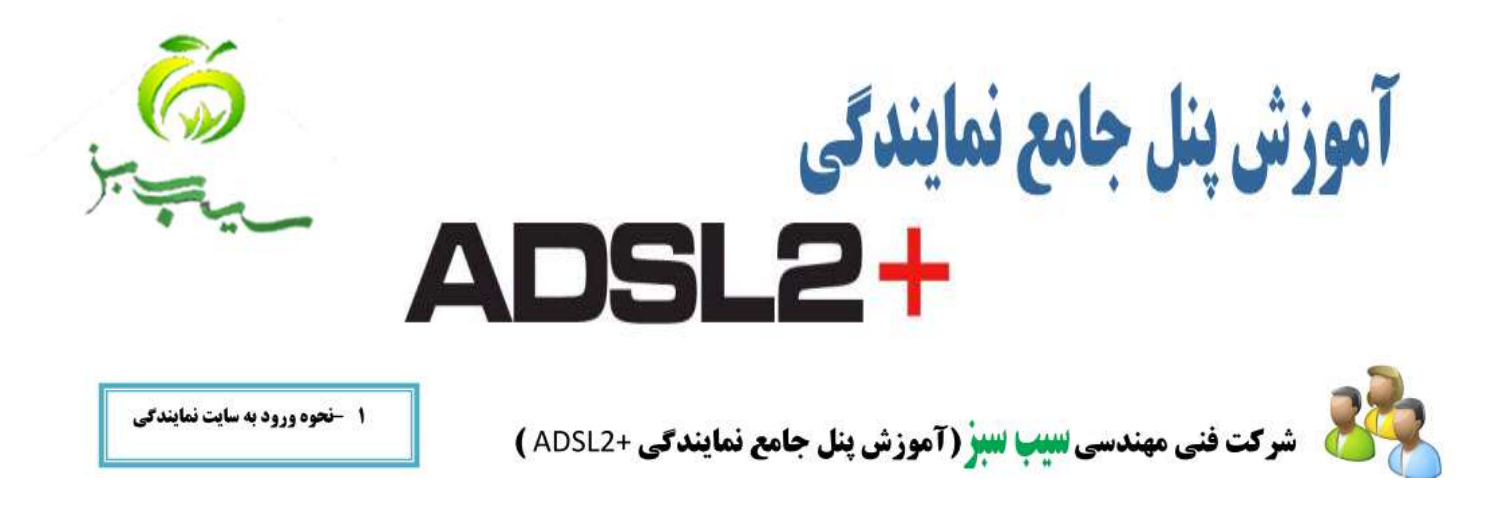

**1** – **ابتدا وارد سای[ت](http://www.sibesabzadsl.ir/) [ir.sibesabzadsl.www://http](http://www.sibesabzadsl.ir/) شده سپس طبق تصویر زیر روی قسمت پنل نمایندگان کلیک کنید.**

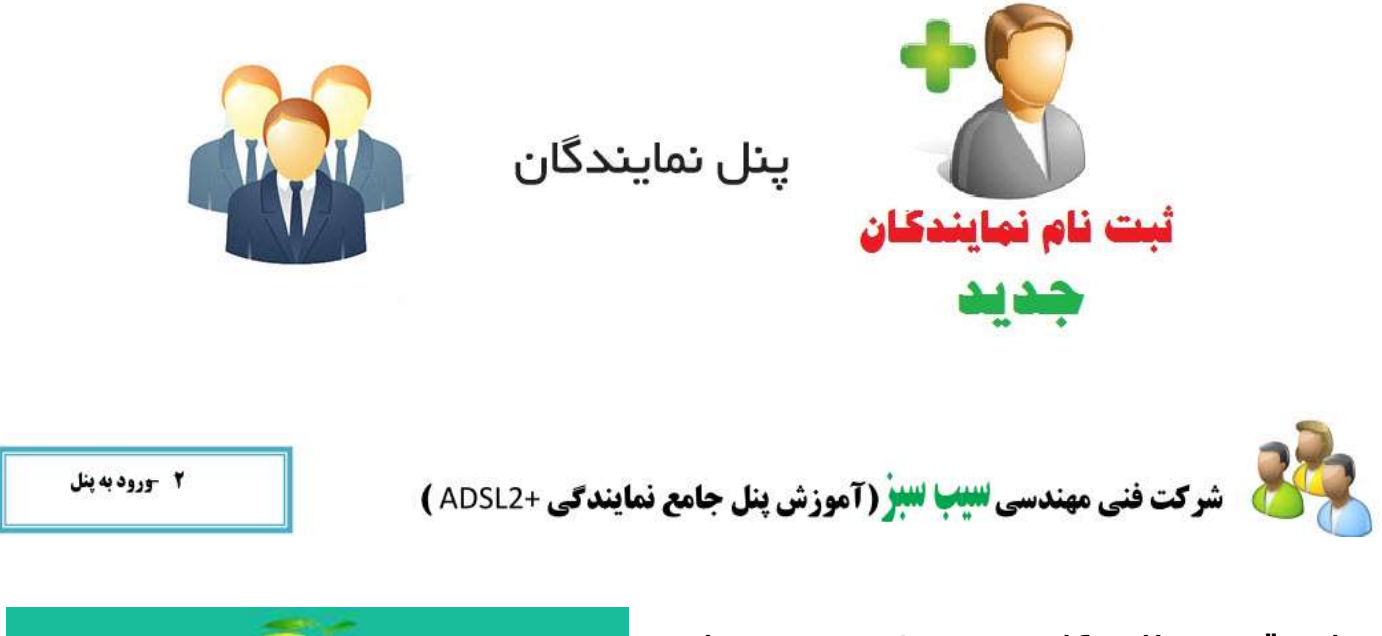

**در این قسمت نام کاربری و رمز عبور مربوط به نمایندگی خود را که از شرکت گرفته اید و یا آنالین ثبت نام کرده اید را وارد کنید.**

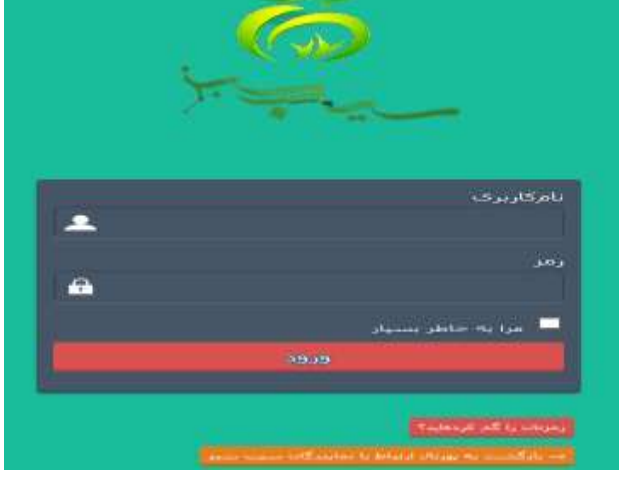

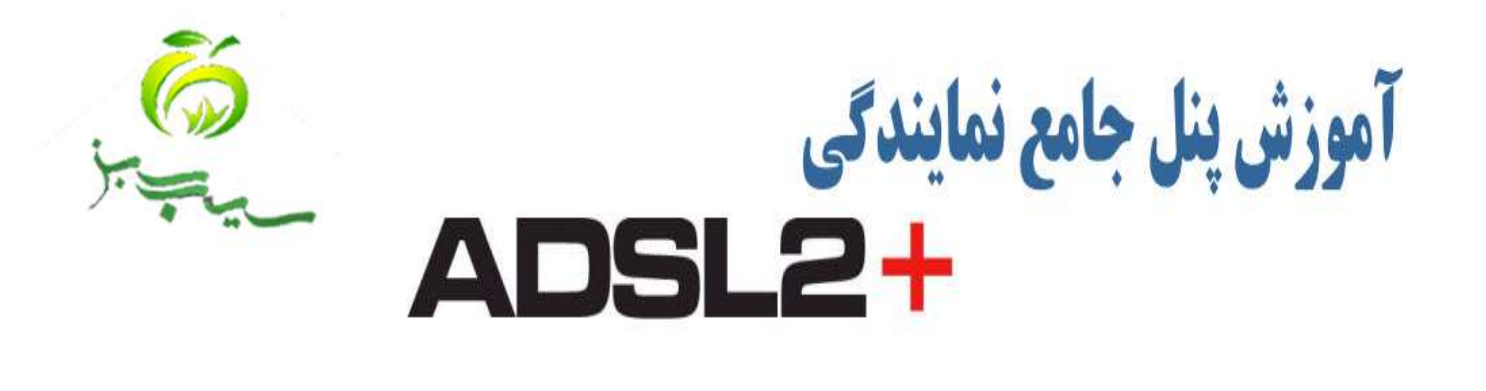

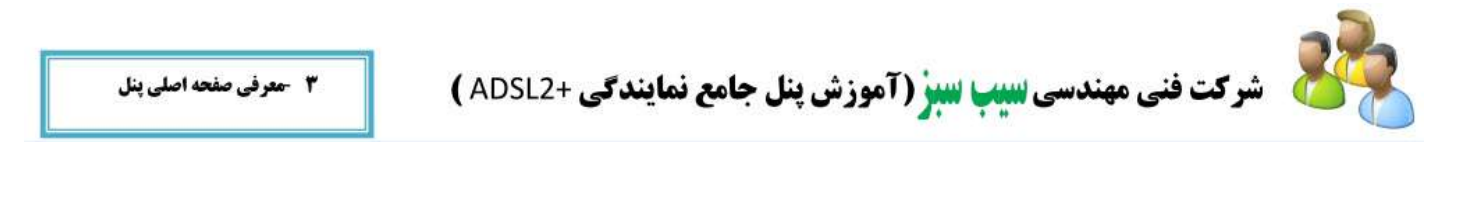

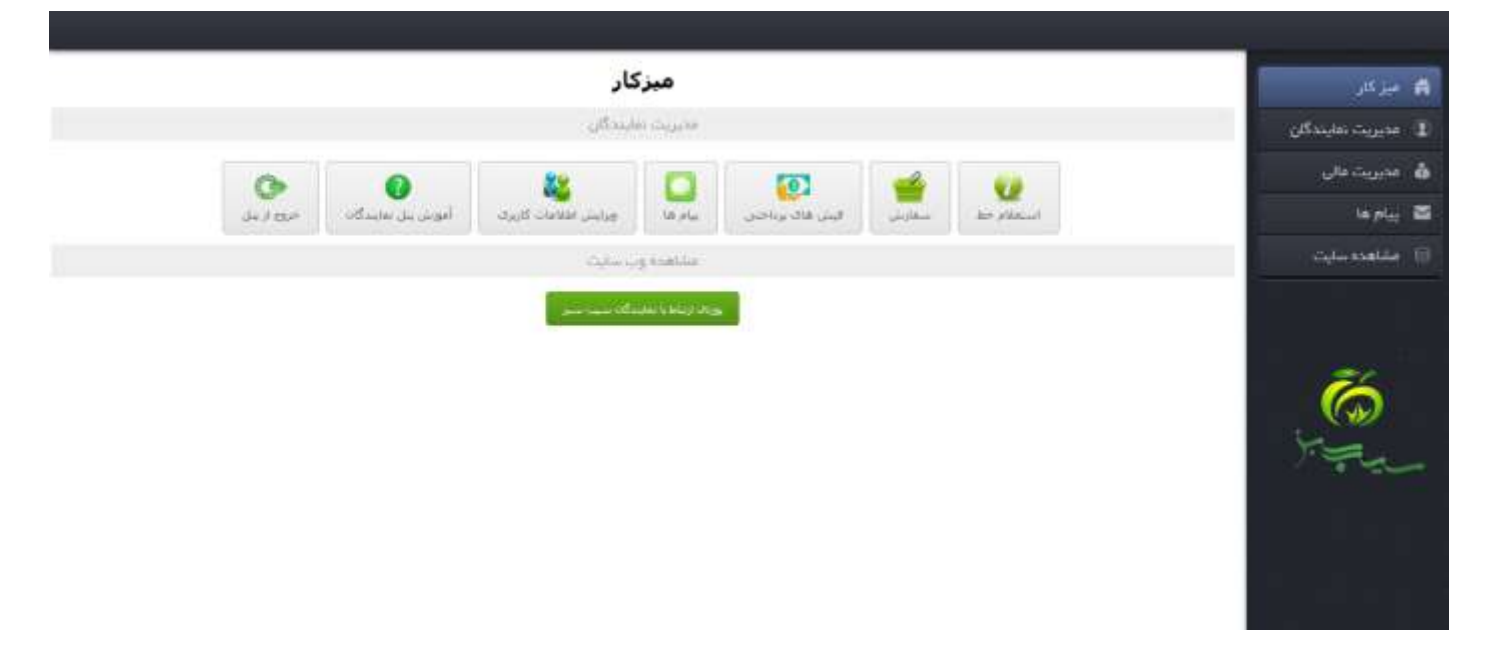

**پس از وارد شدن به پنل یه سری منو جهت استفاده در اختیار شما قرار داده شده تا بتوانید مشترکین خود را ثبت و پیگیری نمائید.**

**1** – **استعالم خط 2** – **سفارش 3** – **فیش های پرداختی 4** – **پیام ها 5** – **ویرایش اطالعات کاربری 6** – **آموزش پنل نمایندگان 7 خروج از پنل**

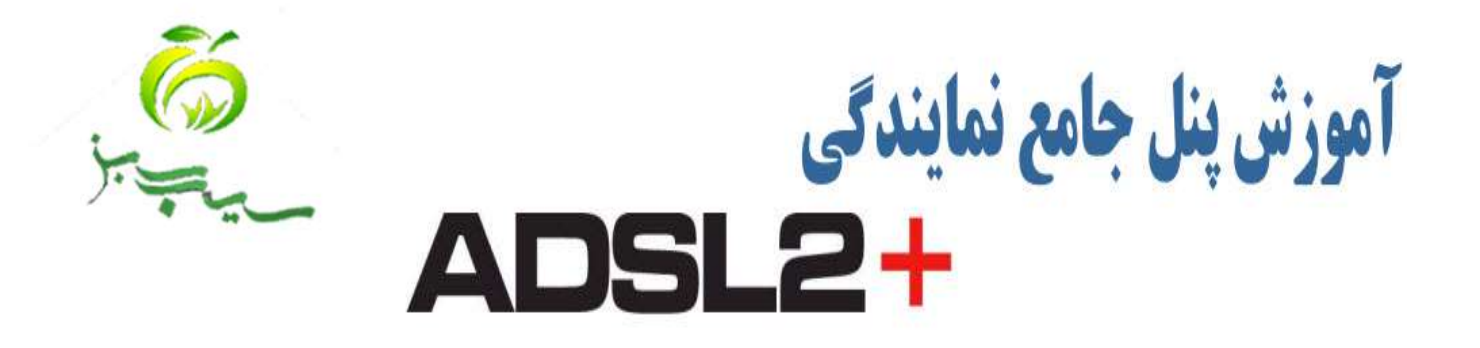

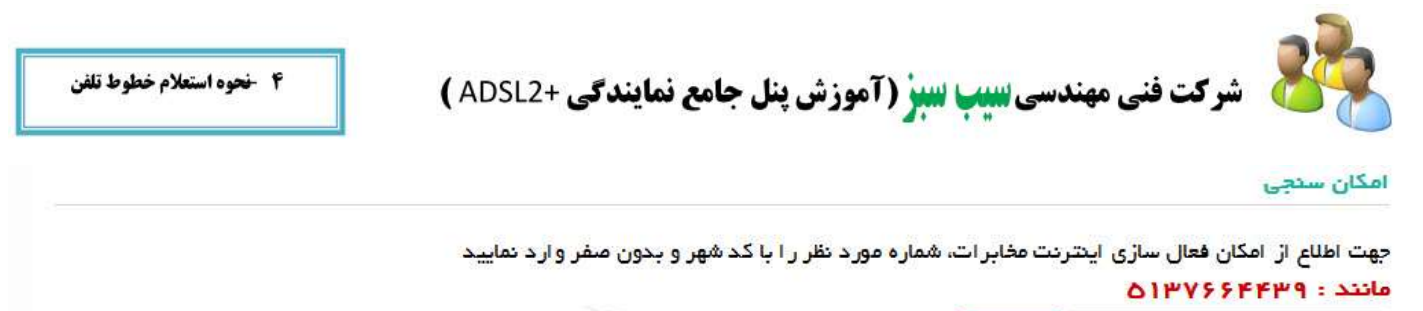

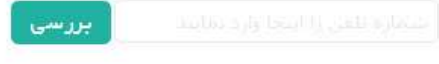

**در مرجله اول ثبت نام جهت آگاهی از وضعیت خط تلفن جهت درخواست اینترنت ابتدا آن را استعالم میگیریم**

**بدین منظور ابتدا روی گزینه استعالم خط کلیک کرده و سپس در پنجره باز شده شماره خط به همراه پیش شماره را وارد نمائید و بر روی بررسی کلیک کنید.سیستم به صورت اتومات شماره را بررسی کرده و اطالعات خط مشترک را به نماینده می دهد.همچنین می توانید با تماس به شرکت مهندسی سیب سبز استعالم خط را تلفنی از مسئوالن فنی شرکت بگیرید.**

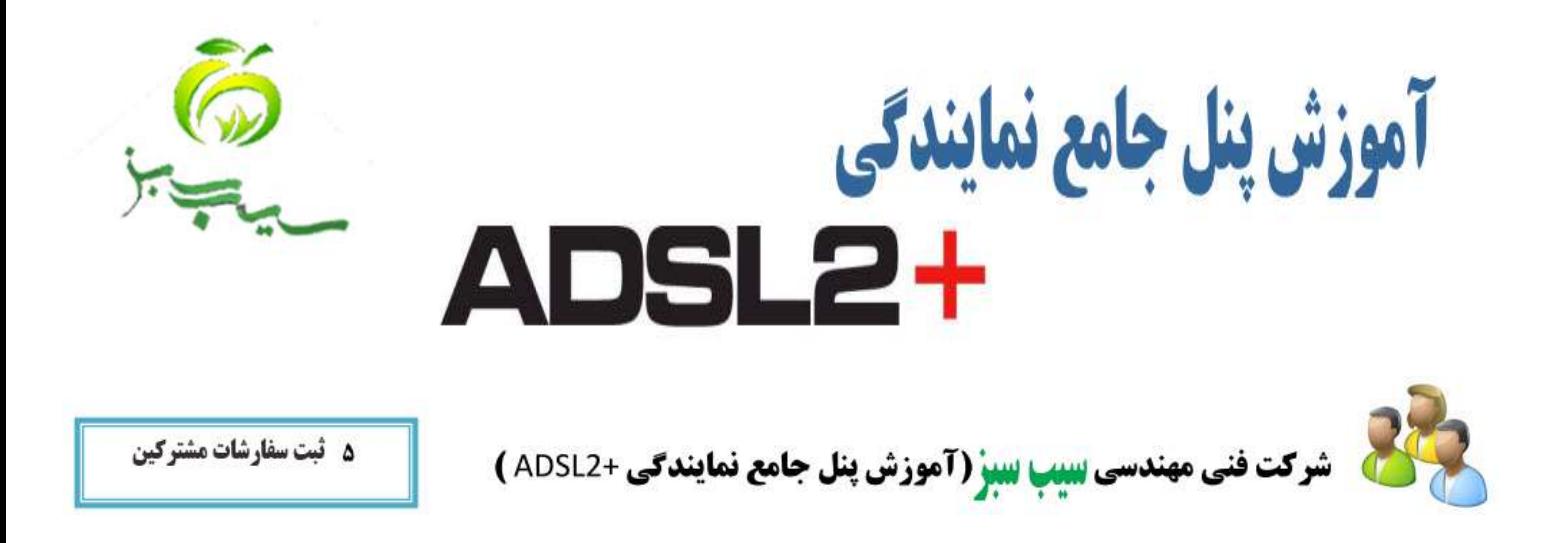

**در مرحله دوم جهت ثبت اطالعات مشترک روی گزینه سفارش کلیک کرده تا وارد بخش سفارشات اینترنت های پرسرعت مخابرات ، آسیاتک ، صبانت ، شاتل ، پیشگامان و همچنین مودم ها وایمکس مبین نت و ایرانسل و خرید مودم شوید.**

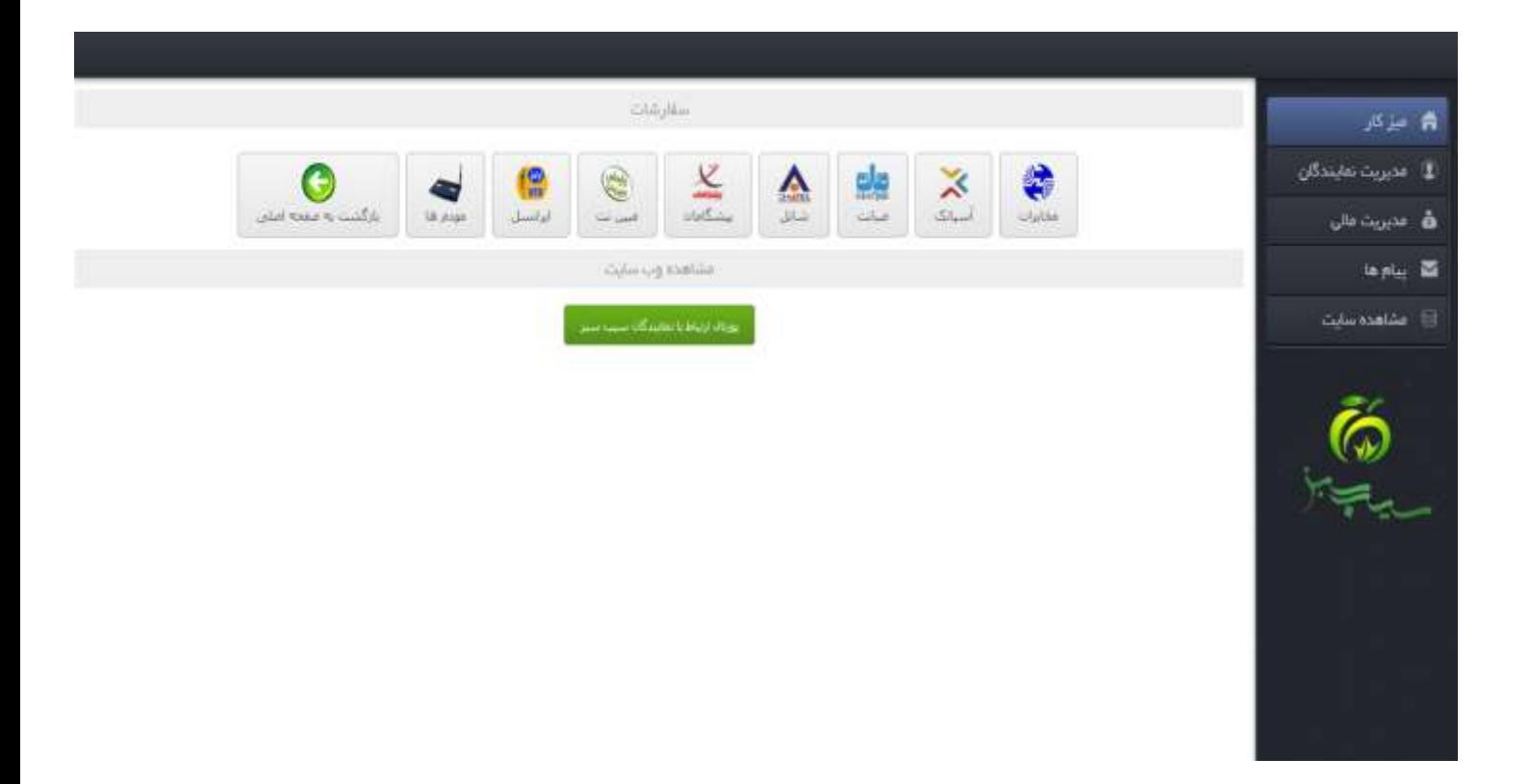

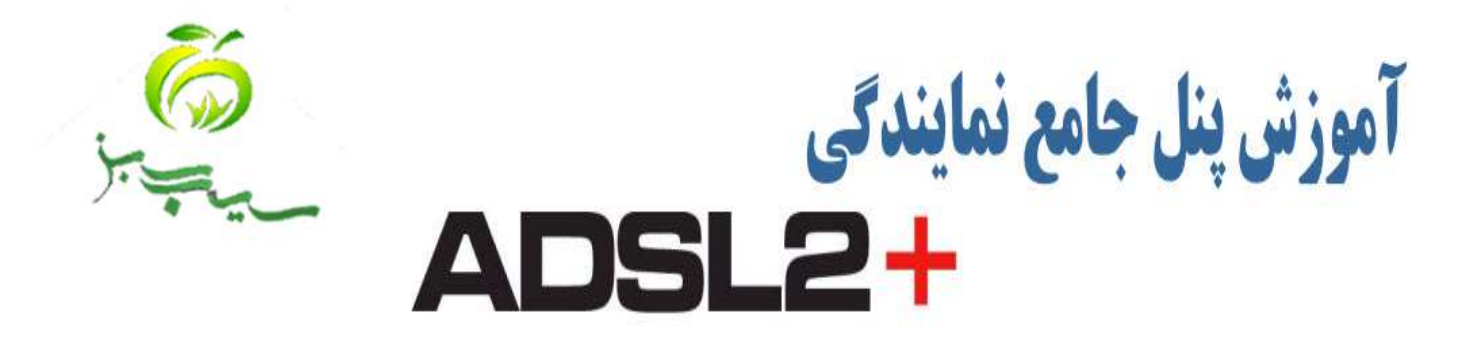

**پس از وارد شدن به بخش سفارشات طرح درخواستی مشترک را از سرویس های مربوطه انتخاب کرده ، که طبق تصویر زیر وارد بخش سفارشات طرح مربوطه هر شرکت می شوید.**

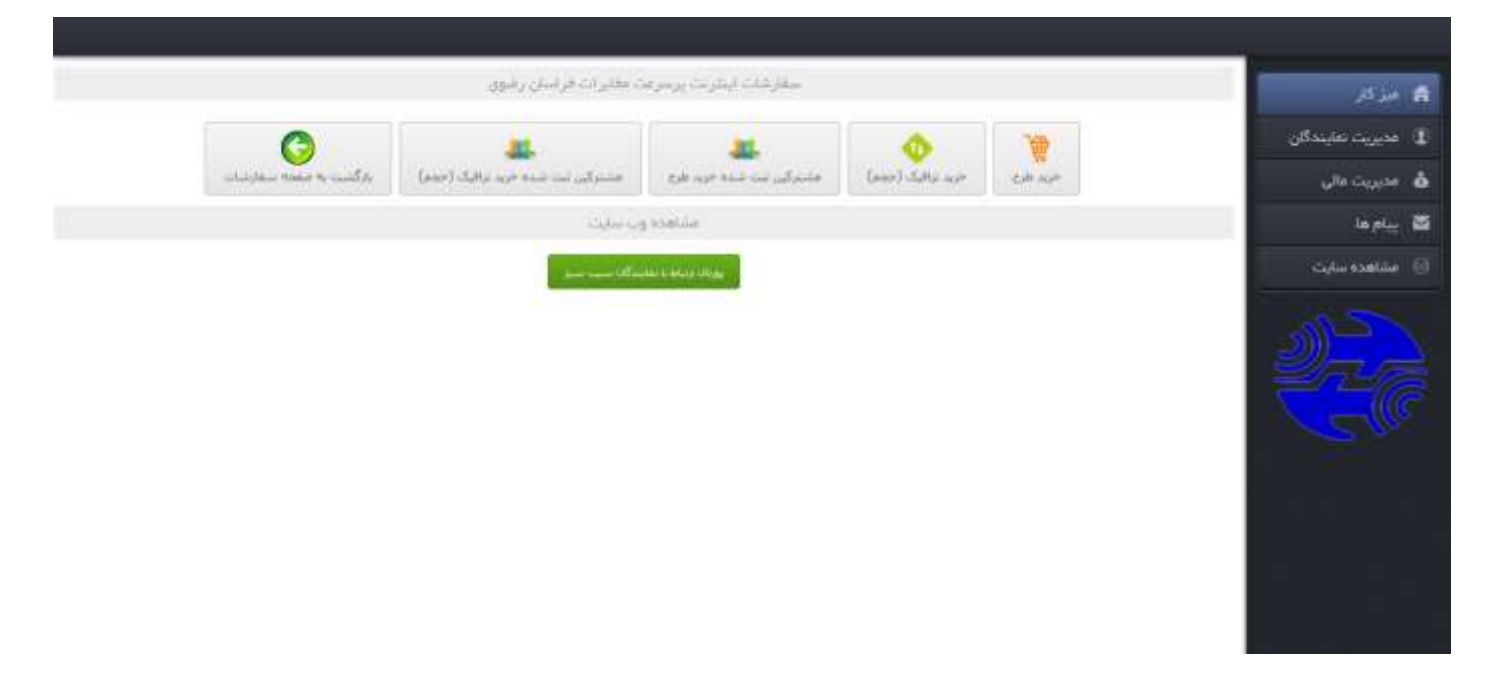

**در این بخش نماینده می تواند خرید طرح ، خرید ترافیک )حجم( را برای مشترک خود انتخاب کند .پس از انتخاب طرح و پرداخت هزینه توسط نماینده ، طرح در قسمت مشترکین ثبت شده خرید طرح قرار می گیرد.همچنین در خرید ترافیک نیز پس از پرداخت هزینه در بخش مشترکین ثبت شده خرید ترافیک مشترکین ثبت شده توسط نماینده قابل مشاهده می باشد.**

**نماینده گان دقت فرمایند در صورتی می توانند ترافیک حجمی برای مشترکین اینترنت های آسیاتک ، صبانت ، شاتل ، پیشگامان ثبت نام کنند که قبال برای مشترک خرید طرح زده اند و شماره مشترک در بخش مشترکین ثبت شده طرح ، ثبت شده است. اما برای خرید ترافیک حجمی اینترنت مخابرات نیازی به این کار نیست و می توانند کلیه مشترکینی که در سیستم ثبت نشده اند را نیز پشتیبانی کنند.**

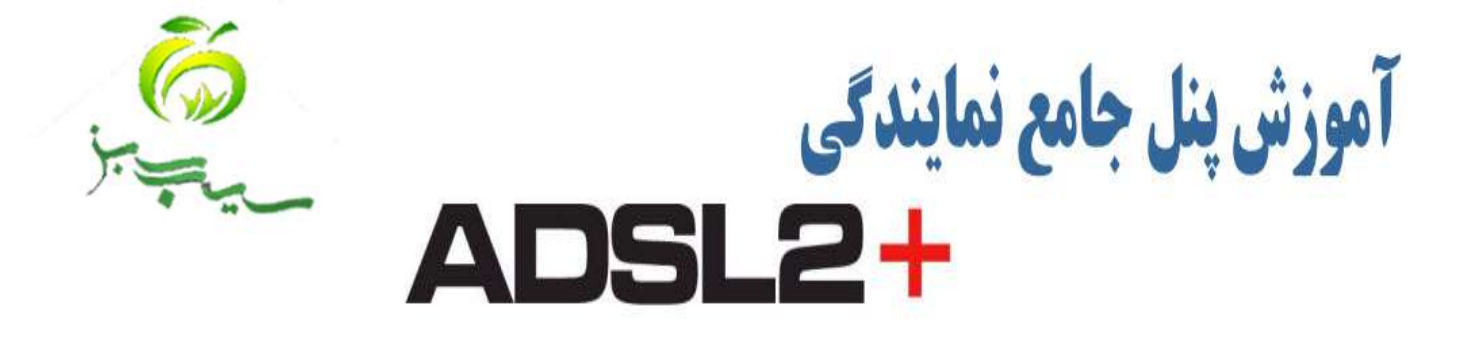

**پس از ورود به بخش خرید طرح کلیه اطالعات خواسته شده را در فرم تکمیل کنید . در پایان کار فرم پیش پرداخت برای نماینده نمایش داده خواهد شد و کلیه درصد ها از مبلغ اصلی کسر خواهد شد و با کلیک برروی سفارش به درگاه بانک ملت متصل خواهید شد.**

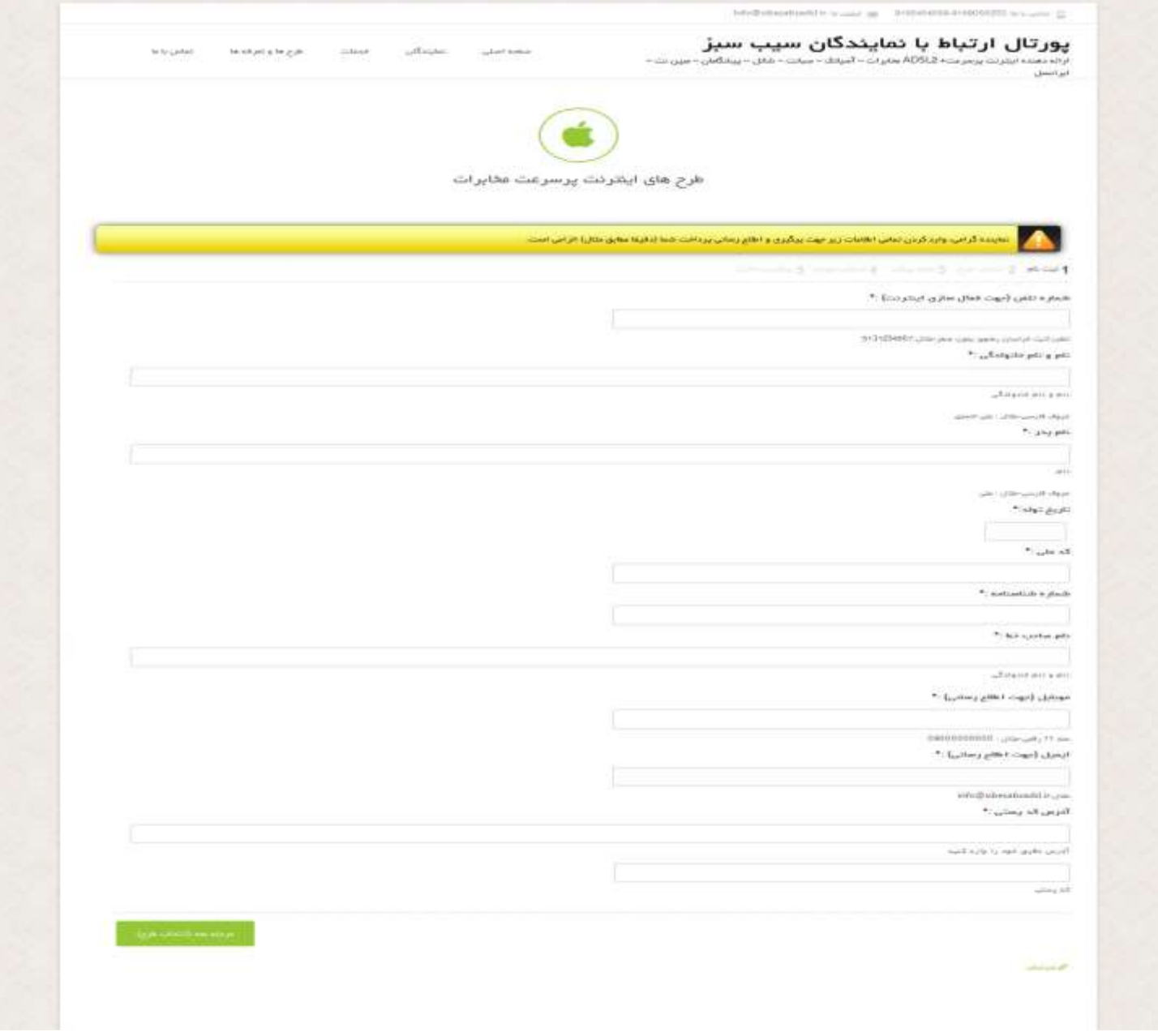

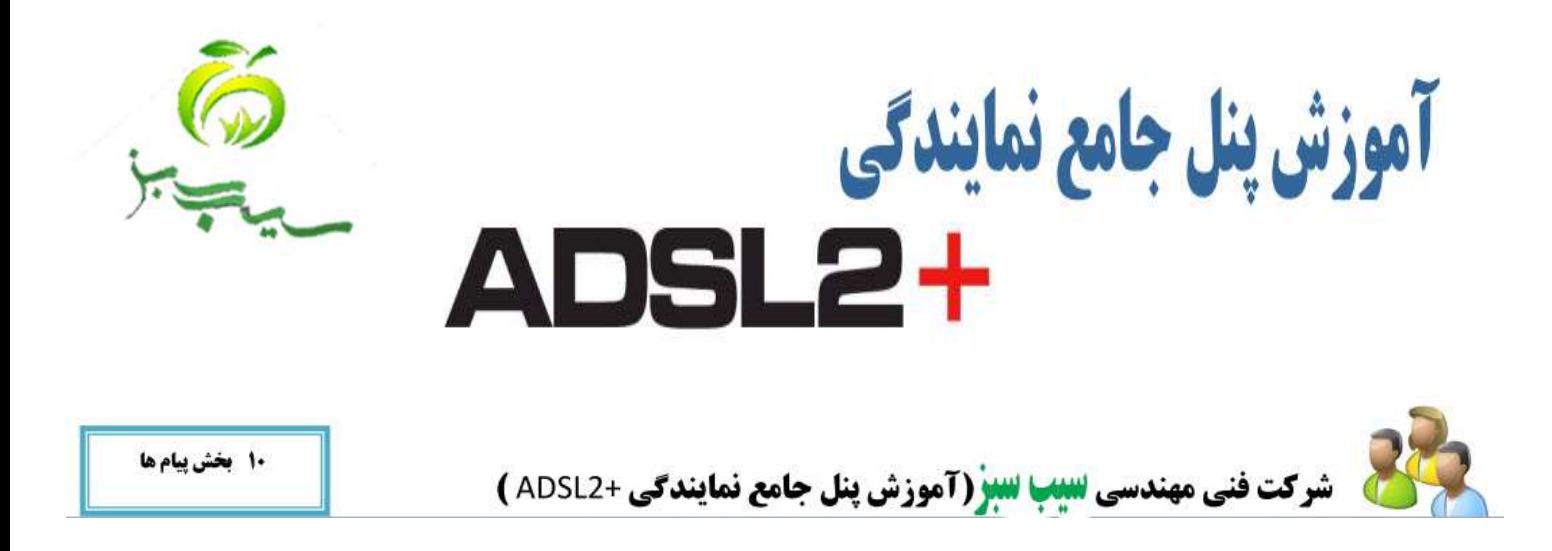

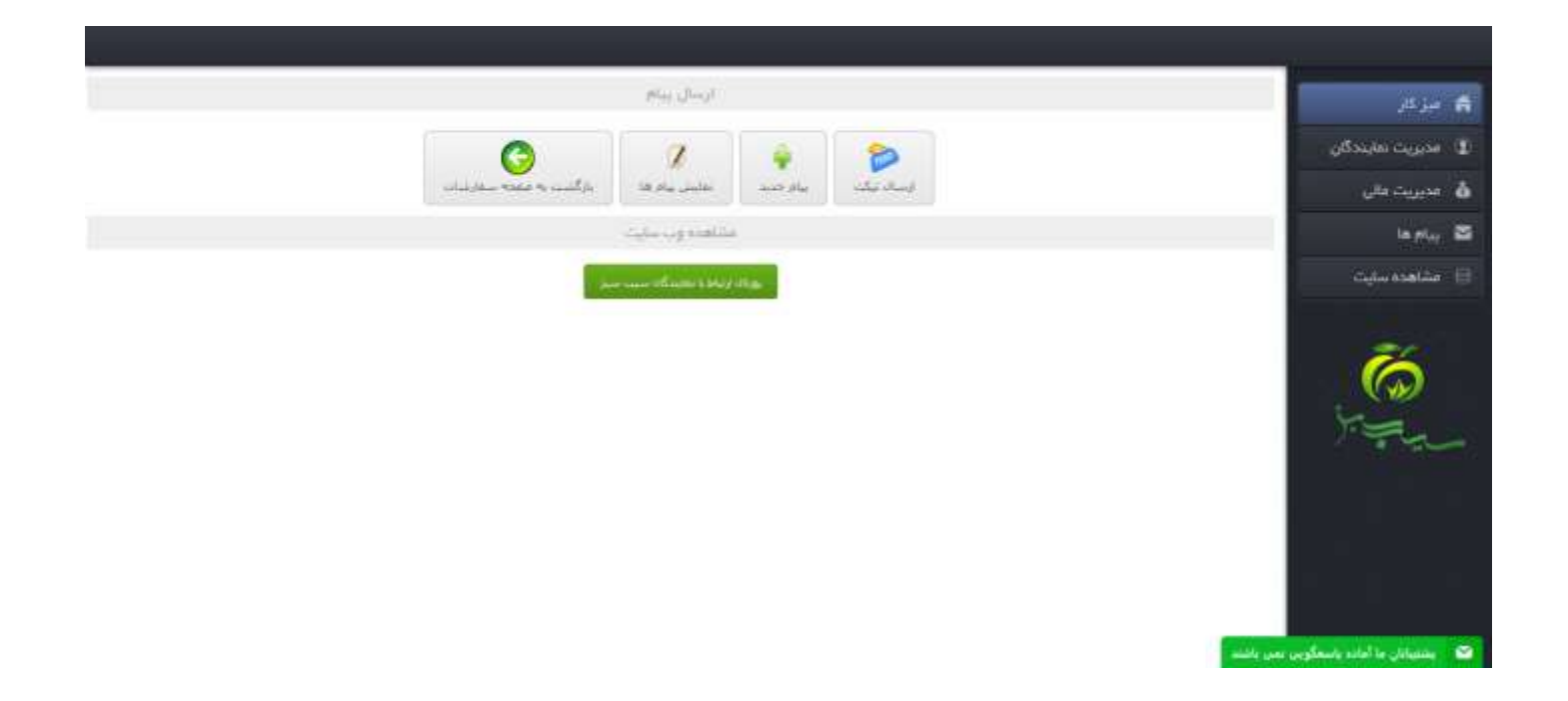

**در این قسمت نماینده می تواند به سه صورت با شرکت در ارتباط باشد.**

**1 - گفتگوی آنالین = درصورتی کارشناسان شرکت آنالین باشند ، نماینده می تواند گفتگو آنالین کند ، همچنین در صورت آفالین بودن کارشناسان شرکت ، نماینده می تواند پیام خود را ارسال کرده و کارشناسان در کوتاه ترین زمان پاسخگو خواهند بود.**

**2** – **ارسال تیکت = نماینده می تواند در این بخش تیکت های ارسالی خود را مشاهده کند و منتظر پاسخ از سوی کارشناسان شرکت باشند .همچنین می تواند خط مشترک مورد نظر را از این طریق نیز استعالم بگیرند و در صورت ارتباط با بخش حسابداری و مدیریت برخوردارباشند.**

**3** – **ارسال پیام جدید = ارسال پیام و دریافت پیام به پست الکترونیکی نماینده**